## **Connecting a Linksys to a Comcast Cable Connection**

I was able to get a Linksys Modem connected to a Comcast using the following steps:

- I called Comcast (888) 633-4266 to register the Modem Mac address. (This can be found on the bottom of the modem.)
- The 'DS' Light was flashing non-stop, indicating that it was not getting a signal. I had to try a different cable wall jack. Turns out the one I was using was not set up correctly.
- Once I got connected I just went through www.comcast.net instead of using the CD installation. For some reason on my Mac, Comcast kept disabling the Ethernet port.

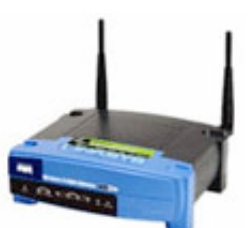

Once I was able to surf the Internet, I connected a Linksys Wireless-G Broadband Router:

First I needed my computer Mac Address:

## **Finding the Mac Address on a Macintosh OS X:**

- 1. Open up System Preferences.
- 2. Click Network
- 3. Under the 'Show' Menu select 'Ethernet'
- 4. Select the Ethernet Tab (Its the last tab.)
- 5. The Ethernet ID is what you need.

Then I started the process:

- 1. Shut down the computer, and unplug the power cables to both theÊrouter and the Broadband modem.
- 2. Disconnect the Ethernet cable from the computer and plug it into the Internet or WAN port of the router.
- 3. Take another the Ethernet cable and connect it to the computer.Ê Then, take the other end of that same cable and connect it to Port 2 on the back of the router.
- 4. So you have at this point the Modem cable going into the 'Internet' port of the Router and a cable from your computer to the Router second ethernet port.
- 5. Plug in the Broadband modem's power cable and wait for all of itsÊlights to stop blinking.
- 6. After the lights on the Broadband modem stop blinking, plug in the router's power cable.
- 7. Start up the computer.

Now your ready to configure the router:

- 1. I used Firefox instead of Safari, since I was experiencing some problems submitting Linksys Settings. (I was seeing the raw HTML code after submittals)
- 2. When the browser window opens, go to the Address bar and type in the router's IP Address andÊclick on the Go button (192.168.1.1Êis the default IP address of Linksys Routers).
- 3. A window will appear prompting for a ÒUser NameÓ and a ÒPasswordÓ.Ê Leave the ÒUser NameÓ field blank, and typeÊinÊthe router's passwordÊandÊclick on the OK button to login (admin is the default password).
- 4. The router's web-based ÒSetupÓ utilityÊshould thenÊload.
- 5. From the ÒSetupÓ page, click on the MAC Address Clone sub-tab.
- 6. InÊthe ÒMAC CloneÓ section, set the option to Enable.
- 7. Click on the Clone Your PCÕs MAC button.Ê Once this isÊdone, the ÒUser Defined EntryÓ will show MAC Address of the Ethernet Adapter of theÊcomputer you are using.Ê Verify this address withÊthe Mac AddressÓÊobservedÊinÊearlier steps.
- 8. To make the Wireless Work, click on the 'Wireless' tab, then click on the green button. It will instruct you to click on the Cisco Systems logo on the Router.
- 9. Be sure to use a cool Wireless Network Name!